# BIM.archiproducts®

Metalfre

# **METALFIRE BIM PRODUCTS - CONTENT AND USER MANUAL**

# **Authoring Software Autodesk Revit 2017**

This document provides information on the content and the correct use of the BIM files in Revit format produced by METALFIRE.

## **File name and definition**

The BIM product is contained in the .rfa format file "METALFIRE\_Product Name"; the native file is created with the BIM authoring software Autodesk Revit 2017.

In addition to the object file, the company's information sheet (schedule) is provided. The information sheet, in .rvt format, contains information regarding the METALFIRE product. This can be used to calculate the quantities and verify the characteristics of the product with regard to aesthetics, dimensions, physical appearance and performance.

The information sheet has been divided in four categories: **Identity data** (manufacturer; model; description; product sheet; technical sheet; URL), **Dimensions** (height; length; width; diameter; weight), **Materials and finishes** (frame material; finishing material), **Technical parameters** (electric, plumbing, efficiency).

Other alphanumeric information about the product can be found in the Object's Properties Palette.

The designer/manufacturer who uses the METALFIRE BIM content can calculate the quantities of the products used in his/her project, manage the quantities for the purchase order and transfer the information relating to the product used to those carrying out the work.

T*he product shown in this user guide is used as an example.*

#### **How to use METALFIRE BIM content**

Download and save the METALFIRE .rfa objects in your personal library, then upload the BIM family to your project.

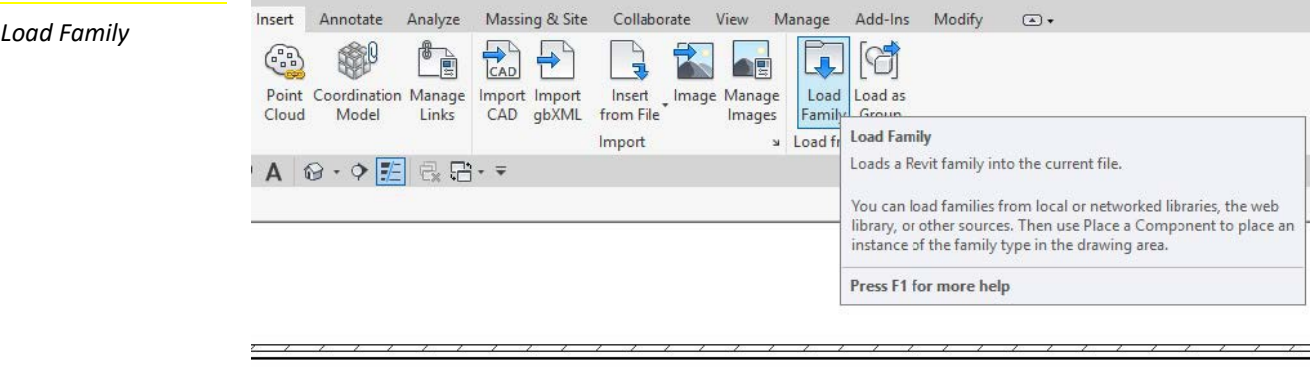

## **Component positioning**

Open any plan view and insert the desired METALFIRE product using the Component command -> Place a component and position it within the project.

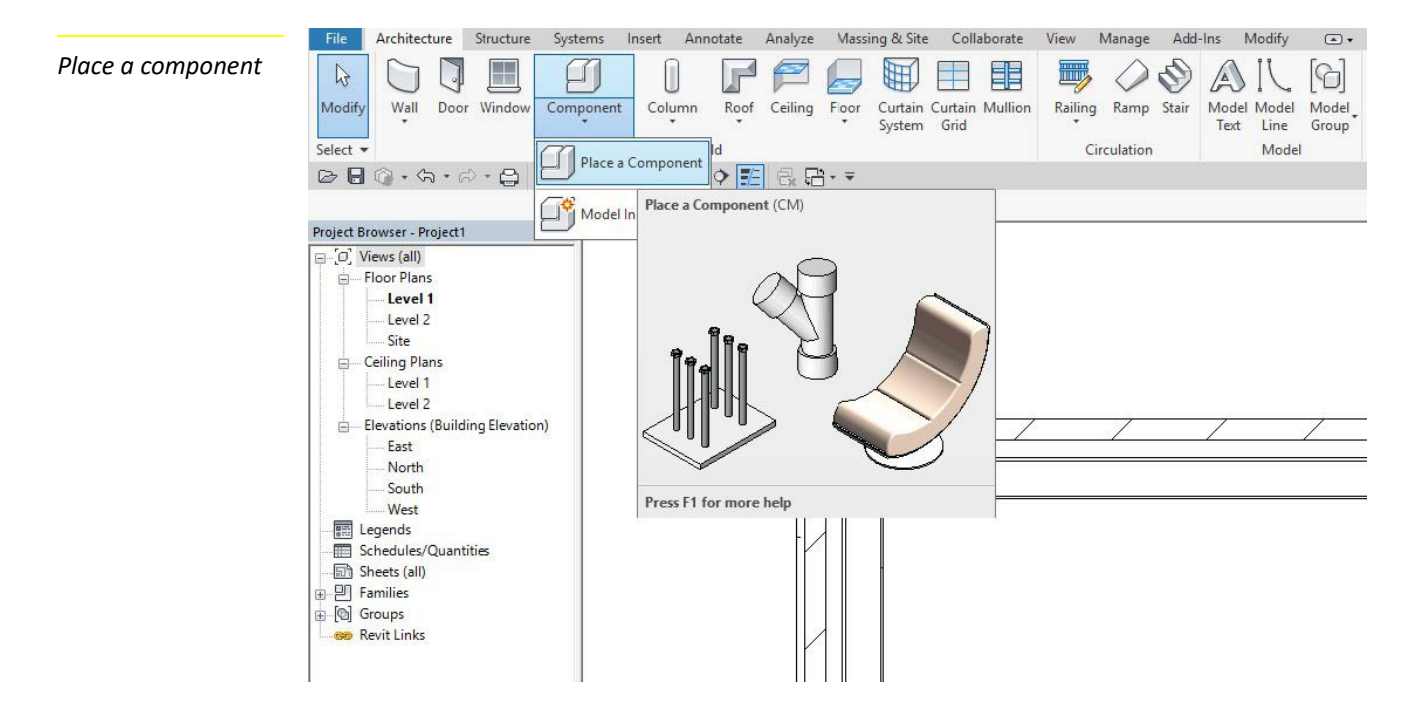

If you find a .txt file in the download file, archive it in the same location as the .rfa file.

The .txt file contains the parameters and the respective values used to create the different types of a given family.

The .txt file includes the type catalogue. By using the type catalogue, it is possible to select and load only the desired types for your personal project, thus slimming down the project file.

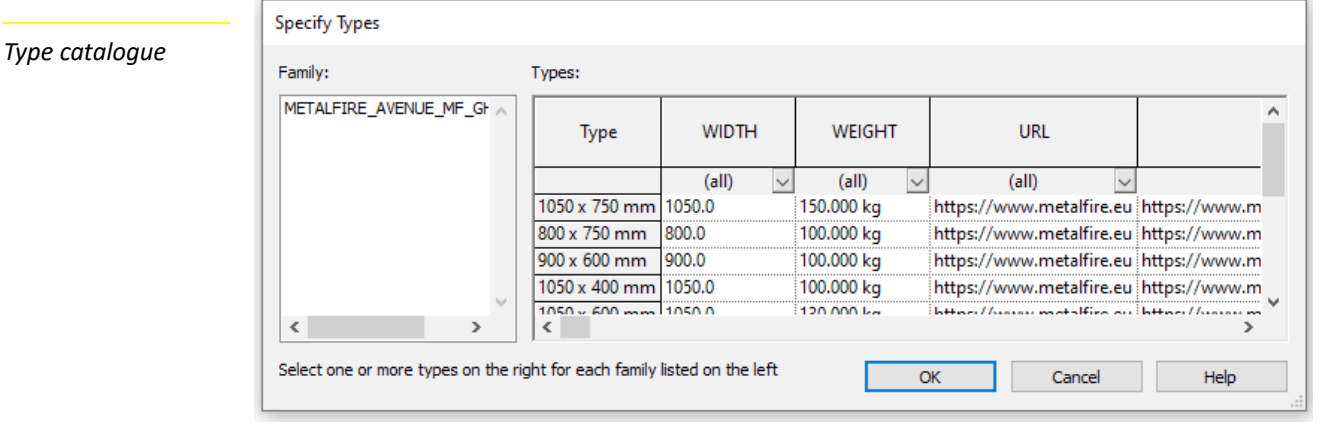

Refer to the technical parameters sheet for help when choosing the correct product.

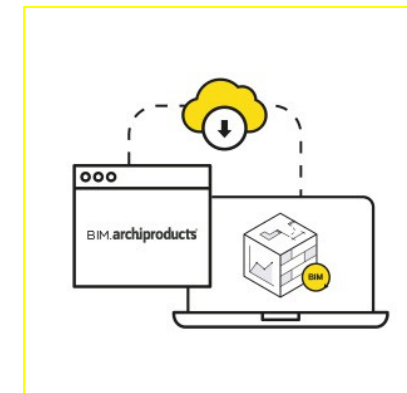

Now you can connect our database with your project: search and insert the best building and design products, use and manage them through my library and keep them updated through automatic notifications directly from Revit.

https://bim.archiproducts.com/en/revit-plug-in

# **Level Of Geometry (LOG)**

The object was created with three levels of geometric development visible in plan, elevation and section. In the **Coarse** level view, a 2D symbol can be seen; the **Medium** level shows the overall geometric footprint; the **Fine** level shows the simplified 3D model of the product with fewer details.

*LOG representation*

## **Schedule entry**

In addition to the object file, the company's information sheet (schedule) is provided.

The information sheet contains information in .rvt format about the products, including the identity, dimensional and technical parameters, which can be used to calculate the quantities and verify the product's physical and performance features.

When using the BIM content, designers and manufacturers can calculate product quantities to be used in their projects, manage the quantities to be ordered and share the product information to those carrying out the work.

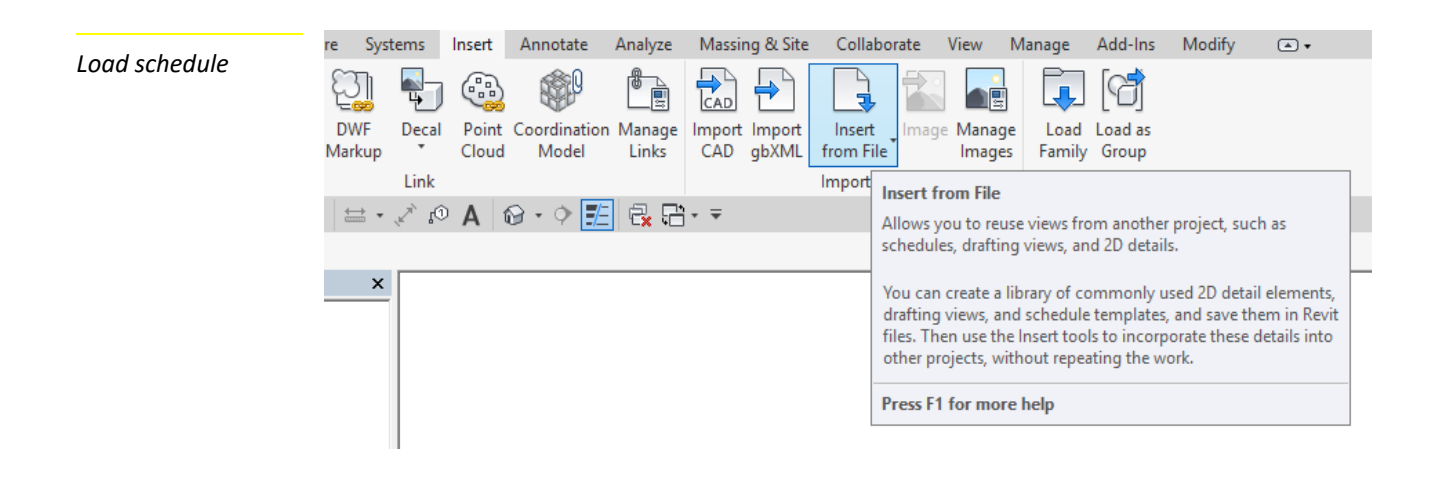